## 5.ZoomID 作成

例として iPhone を利用しています。ご利用のスマートフォンによっては、表示が 少し異なる場合があります。

## ※初めに※

お使いのブラウザ(Safari や Chrome 等)で Google アカウントからログアウトする。

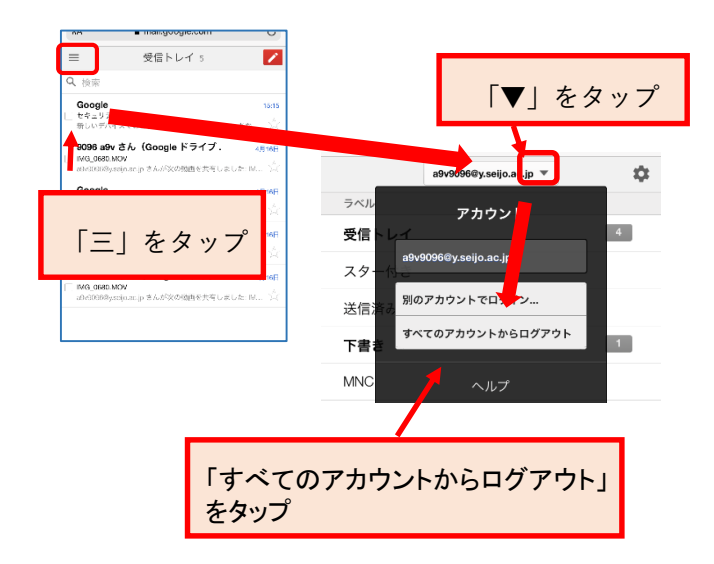

ブラウザで Gmail と検索し作業を行ってください。

- 1 Zoom をダウンロードする
	- 1.1 Zoom へアクセス <https://zoom.us/>
	- 1.2 アプリの表示がされたら、「表示」をクリッ

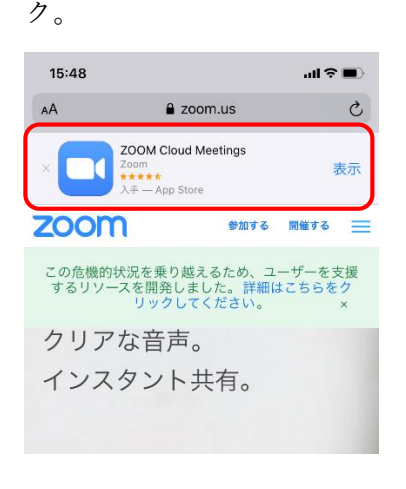

1.3 アプリをダウンロードする。

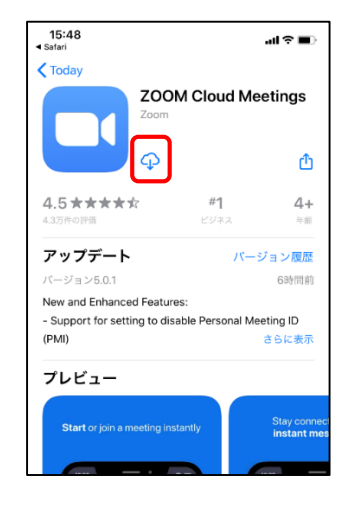

- 1.4 アプリのインストールを完了させる
- 2 Zoom へサインインする
- 2.1 ダウンロードしたアプリをタップ。

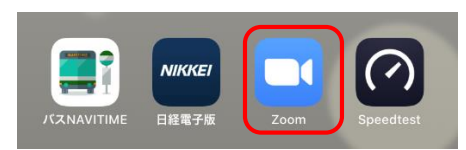

2.2 「サインイン」をタップ

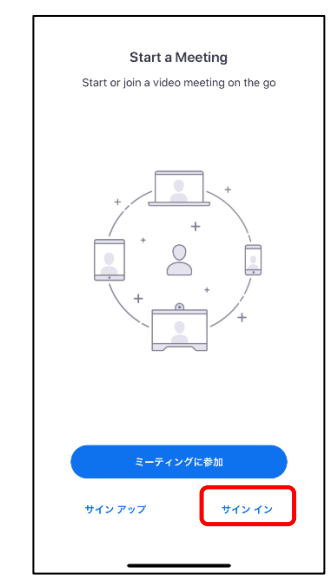

成城大学メディアネットワークセンター 2020/05/07

2.3 「Google」をタップ

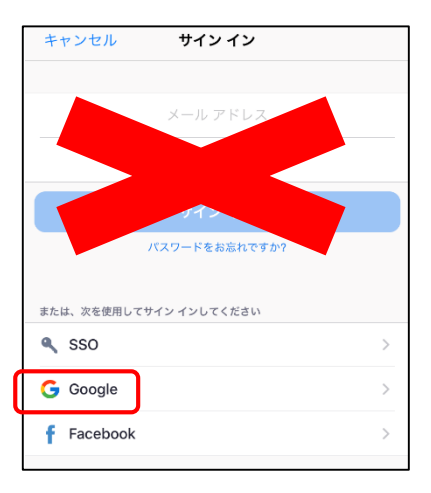

2.4 成城大学のメールアドレスを入力し、「次へ」

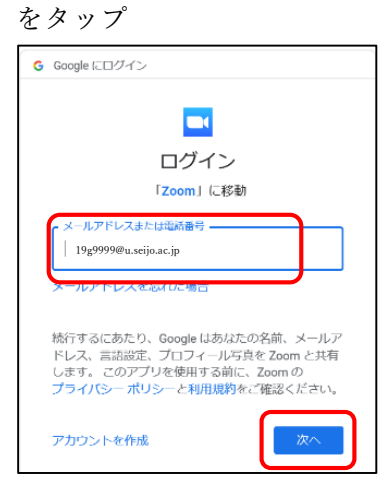

アドレス : MNC ID@u.seijo.ac.jp

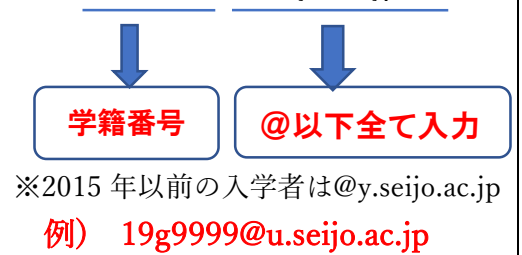

2.5 パスワードを入力し、「次へ」をタップ

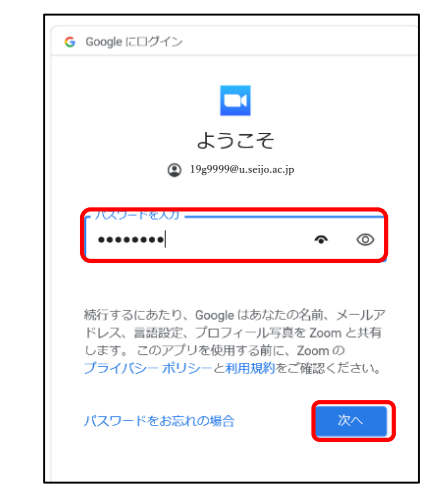

2.6 「Zoom を立ち上げる」をタップ

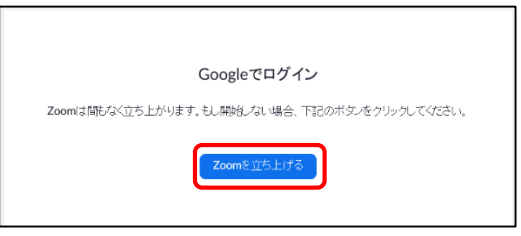

2.7 Zoom にサインインできたことを確認する。

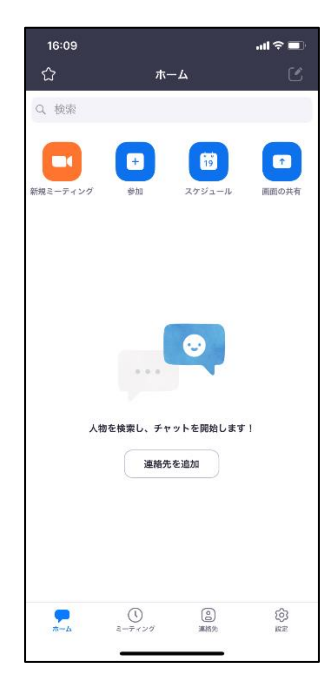

2.8 「設定」→「プロフィール」をタップ

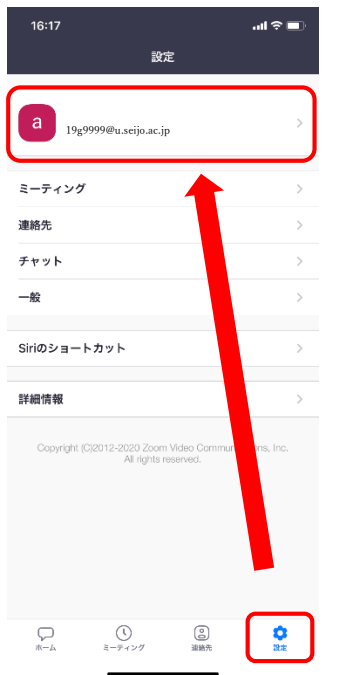

2.9 「表示名」が本名となっているか確認する。 修正する場合は、「表示名」をタップし、本 名を入力する。

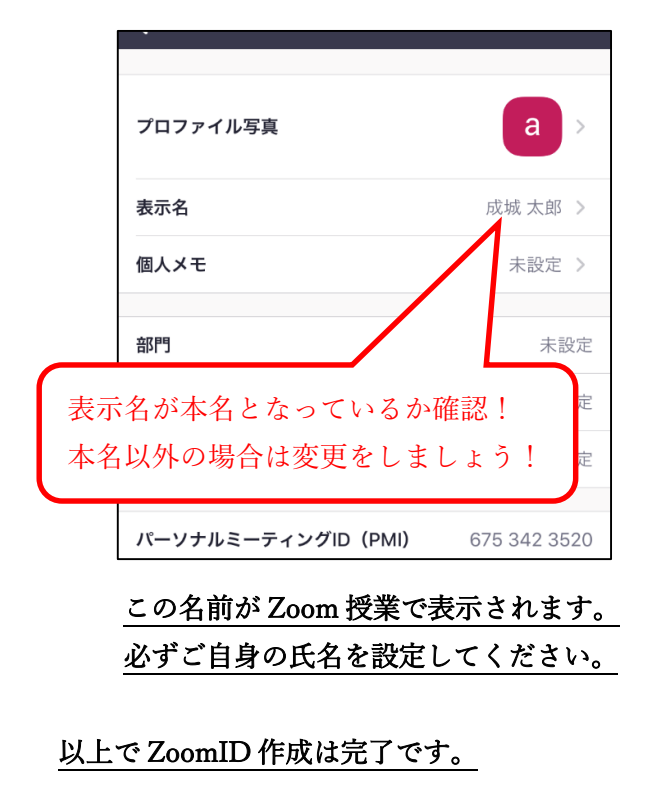